## **Installing Database Tools to Visual Studio**

In the last two modules, we will build database enabled applications. To be able to create databases, we will need to install Data Toolset to Visual Studio. Below, step-by-step instructions are provided for the installation. Please complete these steps as soon as possible and ask for help if you face any trouble.

## **PRECHECK BEFORE INSTALLATION**

Before starting, if you have the **SQL Server Object Explorer** item under the **View** menu as shown below, click on it.

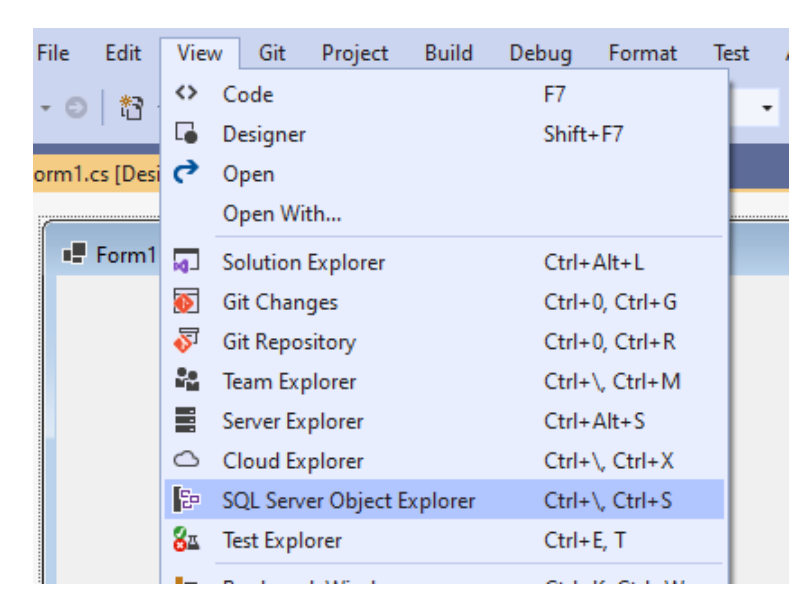

The following window should appear in Visual Studio. In this window, if you see (localdb) under SQL Server, then you are good. You DO NEED TO INSTALL anything.

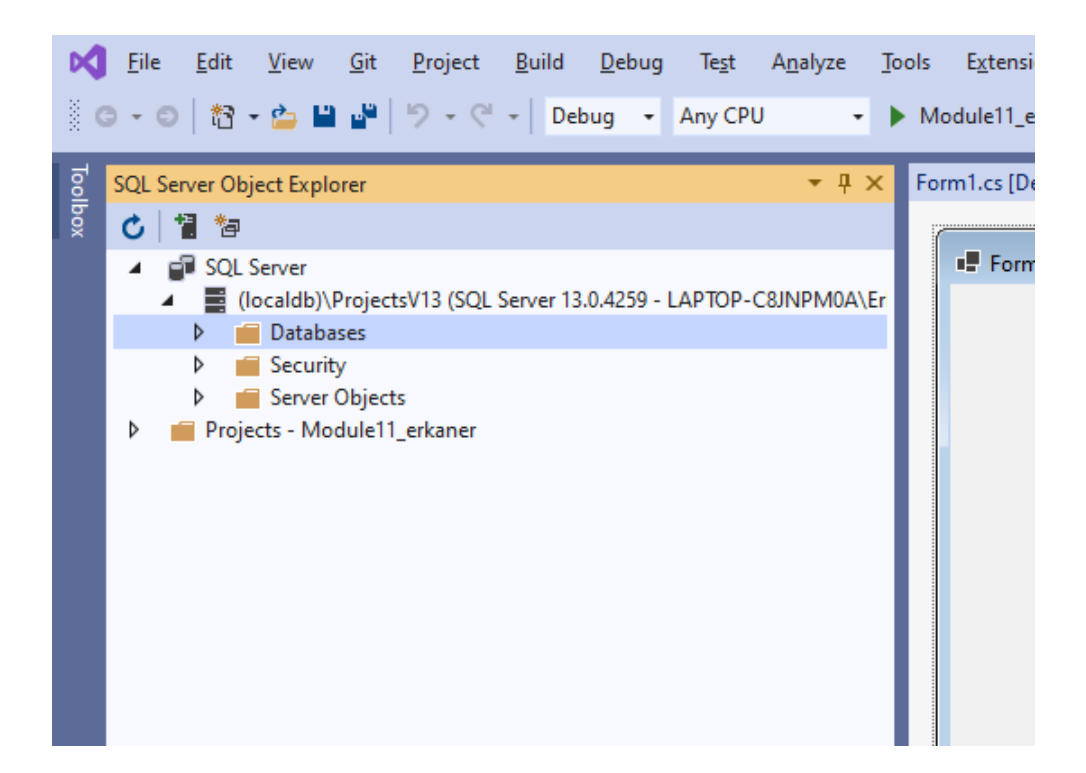

If you do not have the SQL Server Object Explorer option, then please continue with the following instructions.

## **STEP BY STEP INSTRUCTIONS**

Open Visual Studio Installer from the Start menu. In this window as shown below, please click on **Modify**.

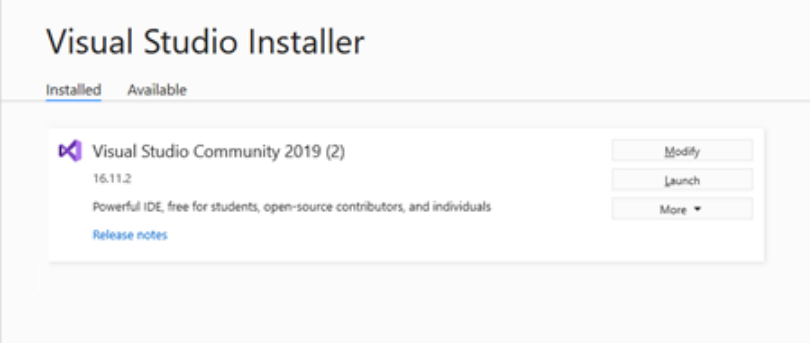

In the next window, check the **Data storage and processing** item. On the right hand-side, some related options will be shown. Mark those that are shown with red arrow in the image below. Then, click on the **Modify** button.

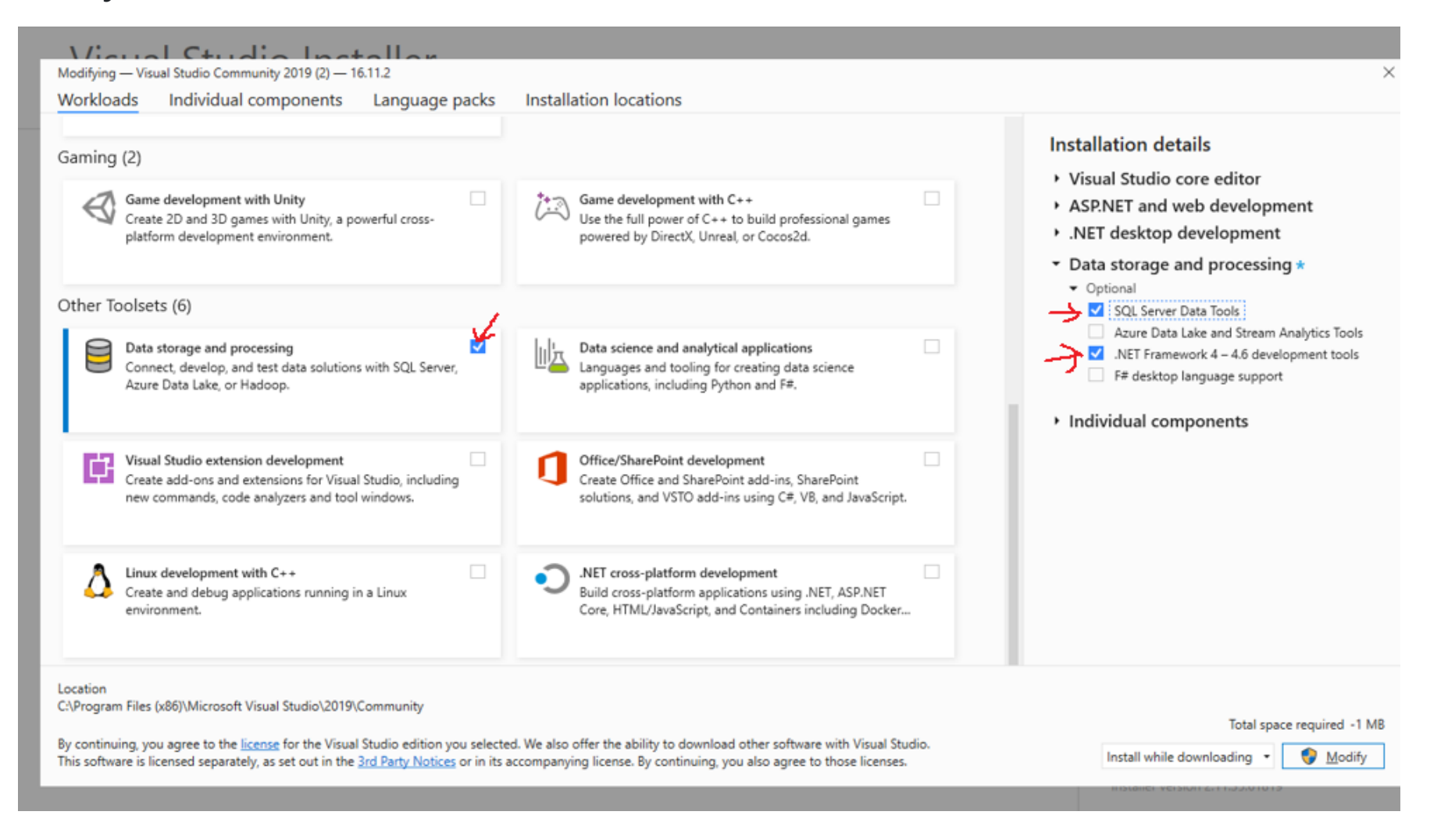

Once the installation is complete you should be able to see the SQL Server Object Explorer window under the View menu as shown below. click on it.

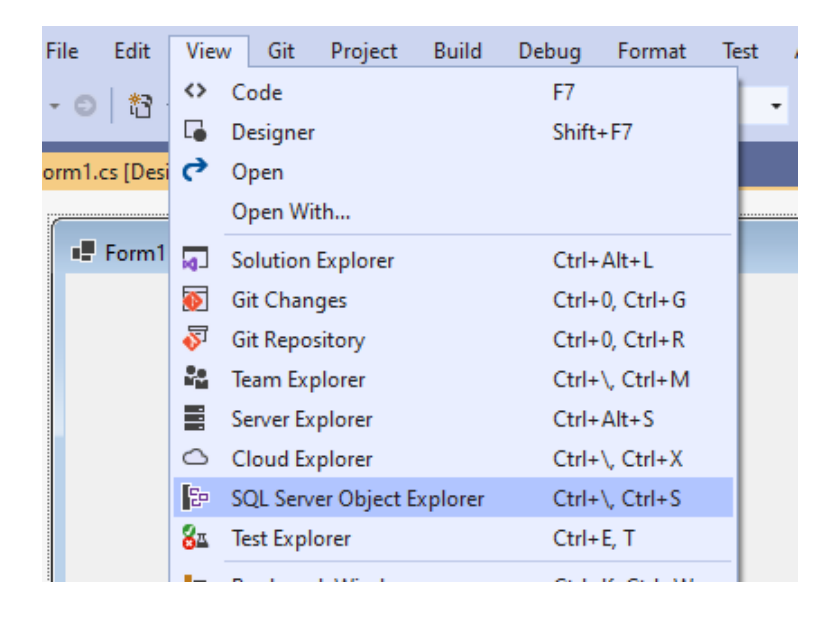

The following window should appear in Visual Studio. In this window, if you see (localdb) under SQL Server, then you are good.

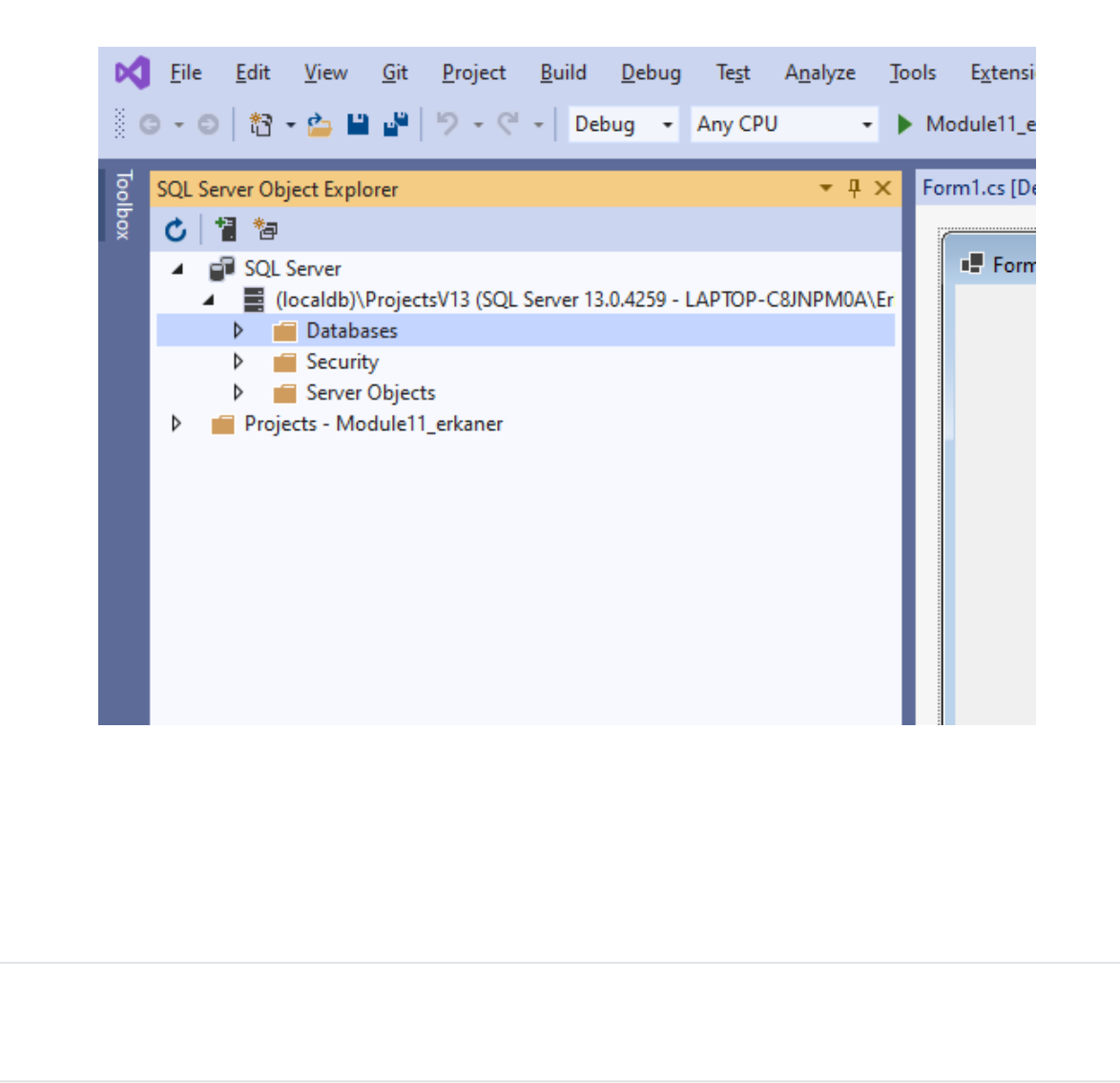